# DS-WIN-VOICE HANDBUCH

<span id="page-0-0"></span>

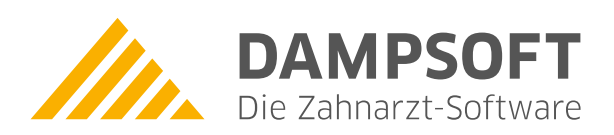

**Pionier der Zahnarzt-Software. Seit 1986.**

# **Inhaltsverzeichnis**

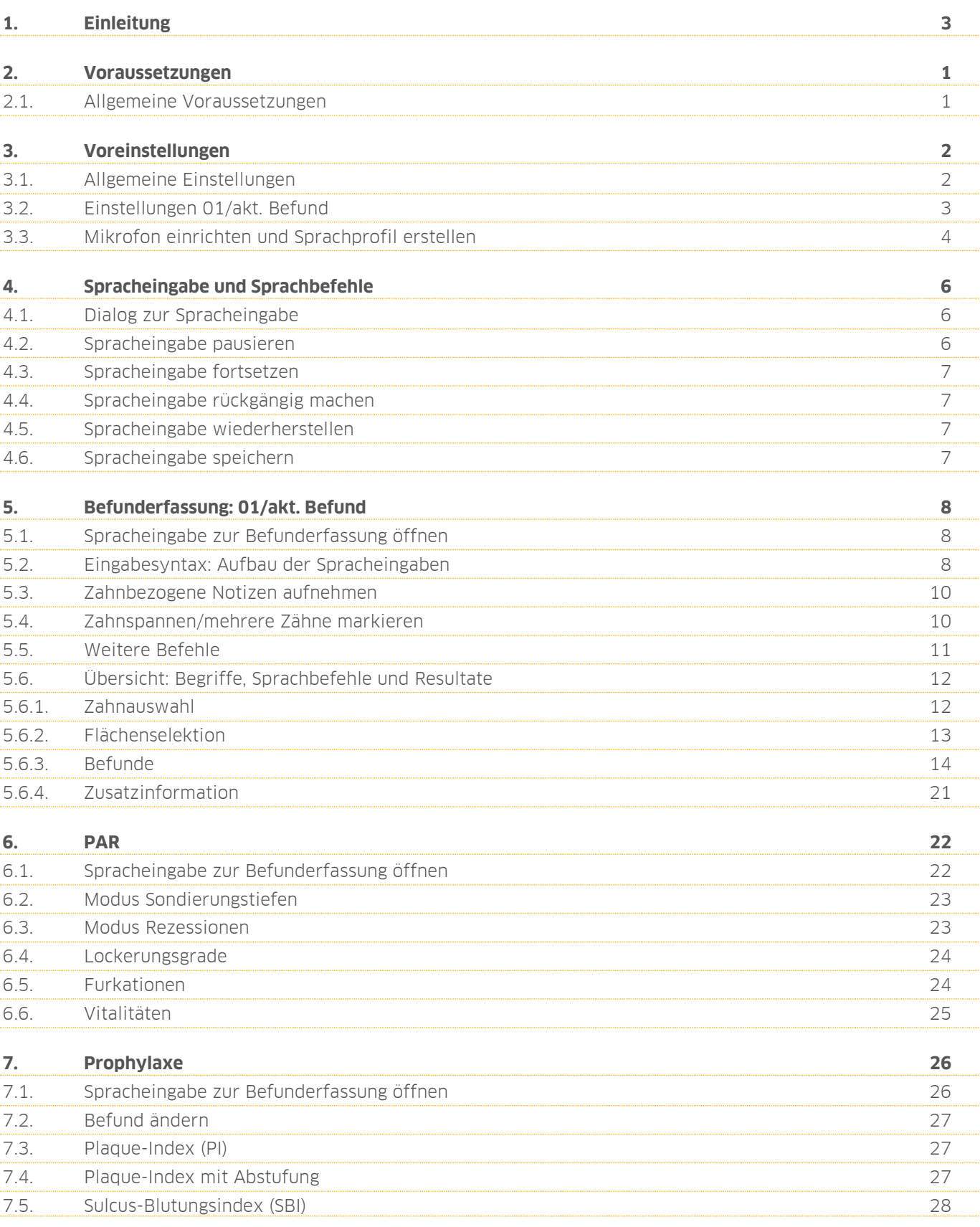

<span id="page-2-0"></span>Sehr geehrtes Praxis-Team,

mit der Zusatzerweiterung DS-Win-Voice haben Sie die Möglichkeit, folgende Befunde in Ihrem DS-Win per Spracheingabe aufzunehmen:

- Befunderfassung: 01/aktueller Befund
- PAR
- Prophylaxe

Die Spracheingabe basiert auf der eingebauten Spracheingabe von Windows. Sie benötigen ein Mikrofon oder Kopfhörermikrofon (Headset).

Um die Spracheingabe aufzurufen, wird Ihnen im Dialog zur Befundaufnahme eine Schaltfläche angezeigt. Wenn Sie auf die Schaltfläche klicken, öffnet sich ein neuer Dialog, über den Sie die Spracheingabe steuern und einsehen können. Wir wünschen Ihnen viel Spaß beim Lesen dieser Anleitung.

Ihr Dampsoft-Team

### <span id="page-3-0"></span>**2. Voraussetzungen**

#### **Seite 1/29**

#### <span id="page-3-1"></span>**2.1. Allgemeine Voraussetzungen**

Um die Produkterweiterung DS-Win-Voice zu nutzen, stellen Sie sicher, dass folgende allgemeine Voraussetzungen erfüllt sind:

- Eine gültige DS-Win-Lizenz (Light, Basic, Plus, Gold, Pro, Neo). Diese erhalten Sie bei der DAMPSOFT GmbH.
- Freischaltung der Zusatzfunktion DS-Win-Voice. Diese erhalten Sie bei der DAMPSOFT GmbH.
- Sie nutzen das Betriebssystem Windows 10.
- Für ein optimales Spracherkennungsergebnis empfehlen wir Ihnen ein kabelgebundenes Kopfhörer-Mikrofon (Headset).

### <span id="page-4-0"></span>**3. Voreinstellungen**

#### **Seite 2/29**

#### <span id="page-4-1"></span>**3.1. Allgemeine Einstellungen**

Sie haben die Möglichkeit, allgemeine Einstellungen und Einstellungen zu 01/aktueller Befund vorzunehmen.

Bevor Sie das DS-Win-Voice nutzen, richten Sie Ihr Mikrofon in Ihrem Windows-Betriebssystem ein und erstellen Sie ein Sprachprofil. Weitere Informationen erhalten Sie in Abschnitt [3.3.](#page-6-0)

Die allgemeinen Einstellungen werden stationsbezogen übernommen. Nehmen Sie die Einstellungen an jeder gewünschten Station vor.

Folgen Sie dem Pfad "Einstellungen/Sonstige Einstellungen/Voice".

Es öffnet sich ein neuer Dialog:

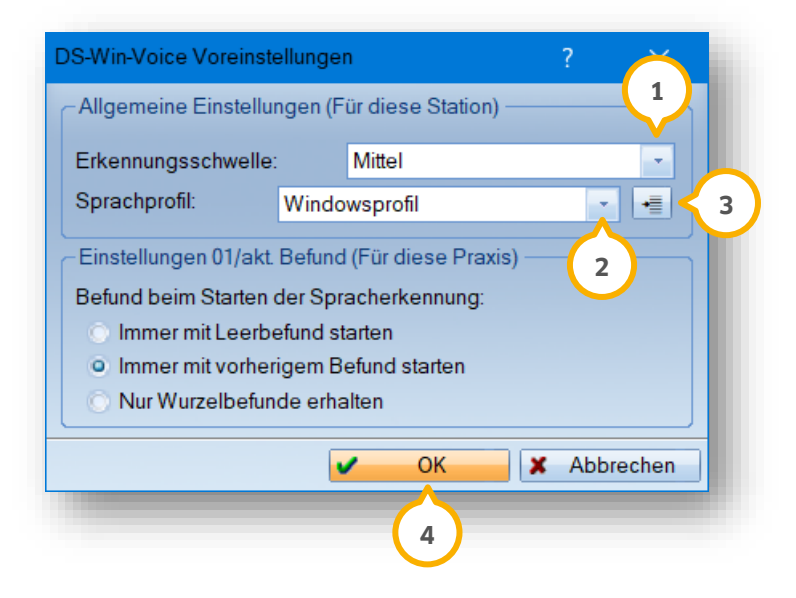

Wählen Sie aus der Auswahlliste (1) die Erkennungsschwelle für die Spracheingabe an der Station aus.

**Ein Tipp für Sie:** Je höher die Erkennungsschwelle eingestellt ist, desto höher ist die Wahrscheinlichkeit, dass ein Wort als richtig erkannt aufgenommen und Ihr Sprachbefehl ausgeführt wird. Wir empfehlen Ihnen die Einstellung Mittel".

**"Hoch":** Das Programm hat mit einer hohen Wahrscheinlichkeit festgestellt, dass der gesprochene Befehl richtig erkannt wurde. Die Häufigkeit, dass Ihre Spracheingabe nicht erkannt wird, ist u. U. höher. Die Erkennung von falschen Sprachbefehlen sollte entsprechend seltener auftreten.

**"Mittel":** Wir empfehlen Ihnen diese Einstellung, da sie ein optimales Verhältnis zwischen der Nicht-Erkennung und der Anzahl der Fehlerkennungen von Spracheingaben darstellt. Verwenden Sie ausschließlich bei Problemen eine andere Einstellung.

**"Niedrig":** Das Programm erkennt eine Spracheingabe als Sprachbefehl, wenn die Wahrscheinlichkeit geringer ist, dass es sich um den Befehl handelt. Verwenden Sie diese Einstellung nur, wenn mit den anderen Einstellungen keine Sprachbefehle erkannt werden. Prüfen Sie, ob Ihr Mikrofon eine ausreichende Tonqualität liefert, z. B. mit einer Tonaufnahme mit dem Windows-Audiorecorder, oder ob in Windows das richtige Sprachprofil ausgewählt ist.

Wählen Sie aus der Auswahlliste (2) das Sprachprofil aus. Um die Windows-Einstellungen für die Spracherkennung zu öffnen oder ein neues Sprachprofil zu erstellen, klicken Sie auf ��. Weitere Informationen erhalten Sie in Abschnitt [3.3.](#page-6-0)

Um Ihre Angaben final zu übernehmen, klicken Sie auf >>OK<< (4).

<span id="page-5-0"></span>Informationen zu den Einstellungen für 01/akt. Befund erhalten Sie im folgenden Abschnitt [3.2.](#page-5-0)

### **3.2. Einstellungen 01/akt. Befund**

Die Einstellungen zur Befunderhebung für 01/akt. Befund werden praxisbezogen übernommen und sind für alle Stationen, die mit der eingestellten Praxis arbeiten, gültig.

Folgen Sie dem Pfad "Einstellungen/Sonstige Einstellungen/Voice". Es öffnet sich ein neuer Dialog:

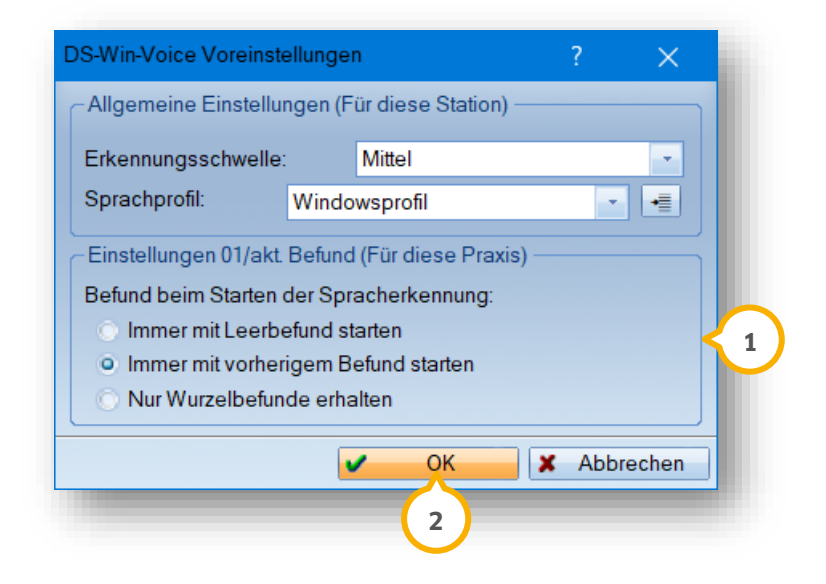

Wählen Sie im Bereich (1) aus, welcher Befund bei der Spracherkennung gestartet wird.

**Immer mit Leerbefund starten:** Einträge aus vorhandenen Aufzeichnungen werden per Spracheingabe in einen Blanko-Befundbogen übertragen. Ihnen werden keine alten Befunde vorgeschlagen. Die Befunde werden ausschließlich per Spracheeingabe erfasst.

**Immer mit vorherigem Befund starten:** Sie haben die Möglichkeit, per Spracheeingabe Ergänzungen zum vorhandenen Befund vorzunehmen. Um Fehler zu vermeiden, führen Sie diesen Modus unter Sichtkontrolle durch.

**Ein Beispiel:** Durch eine diktierte Karies wird eine Füllung, die in einem früheren Befund erfasst wurde, auf kariös gesetzt, obwohl die Füllung bereits herausgefallen ist. Durch eine Sichtkontrolle wird dies vermieden.

**Nur Wurzelbefunde erhalten:** Voreingestellter Modus. Befunde wie Wurzelfüllung, Implantat oder Wurzelherd, die nicht sichtbar sind, werden nicht verändert und werden in den neuen Befund übernommen. Wählen Sie diesen Modus, wenn ein Behandler ohne Sichtkontrolle auf den Bildschirm die Befunde aufnimmt, die für ihn sichtbar im Mund des Patienten sind. Der zuletzt erfasste Befund von Zähnen, die in der Spracheingabe nicht erfasst werden und vorangegangene 01-/aktuelle Befunden bleiben erhalten, z. B. nur röntgenologisch sichtbare Befunde. Von der Spracheingabe erfasste Zähne verlieren alle Befunde, die durch die visuelle Inspektion erfasst werden und müssen per Spracheingabe erneut erfasst werden. Auf diese Weise kollidieren keine vorangegangenen Befunde mit Befunden, die bei Ihrem Patienten sichtbar sind und per Spracheingabe aufgenommen werden.

**Ein Beispiel:** Am Zahn 16 wurde eine Krone und eine insuffiziente, beherdete Wurzelfüllung erfasst. Per Spracheingabe wird die neue 01 erfasst. Es besteht keine Möglichkeit, vorangegangene Befunde einzusehen. Da die Krone herausgefallen ist, ist der Zahn ein kariöser Zahnstumpf und der Behandler diktiert "16 Karies". Die Krone der letzten 01 wird entfernt und der Zahn wird auf kariös gesetzt. Die insuffiziente Wurzelfüllung inkl. des Wurzelherdes bleibt erhalten und wird übernommen, da diese Befunde nicht sichtbar sind.

Weitere Informationen zur Spracheingabe bei der Befunderhebung erhalten Sie in Kapitel [5.](#page-10-0) Um Ihre Angaben final zu übernehmen, klicken Sie auf >>OK<< (2).

#### <span id="page-6-0"></span>**3.3. Mikrofon einrichten und Sprachprofil erstellen**

Um sicherzustellen, dass die Spracherkennung von Windows optimale Ergebnisse erzielt, ist eine Tonaufnahme mit klarer und deutlicher Stimme und geringem Hintergrundrauschen notwendig.

Zusätzlich ist es notwendig, ein Windows-Sprachprofil für jeden Nutzer zu erstellen.

Um die Einstellungen vorzunehmen, folgen Sie in Ihrem Windows-Betriebssystem dem Pfad "Systemsteuerung\Erleichterte Bedienung\Spracherkennung".

Es öffnet sich folgender Dialog:

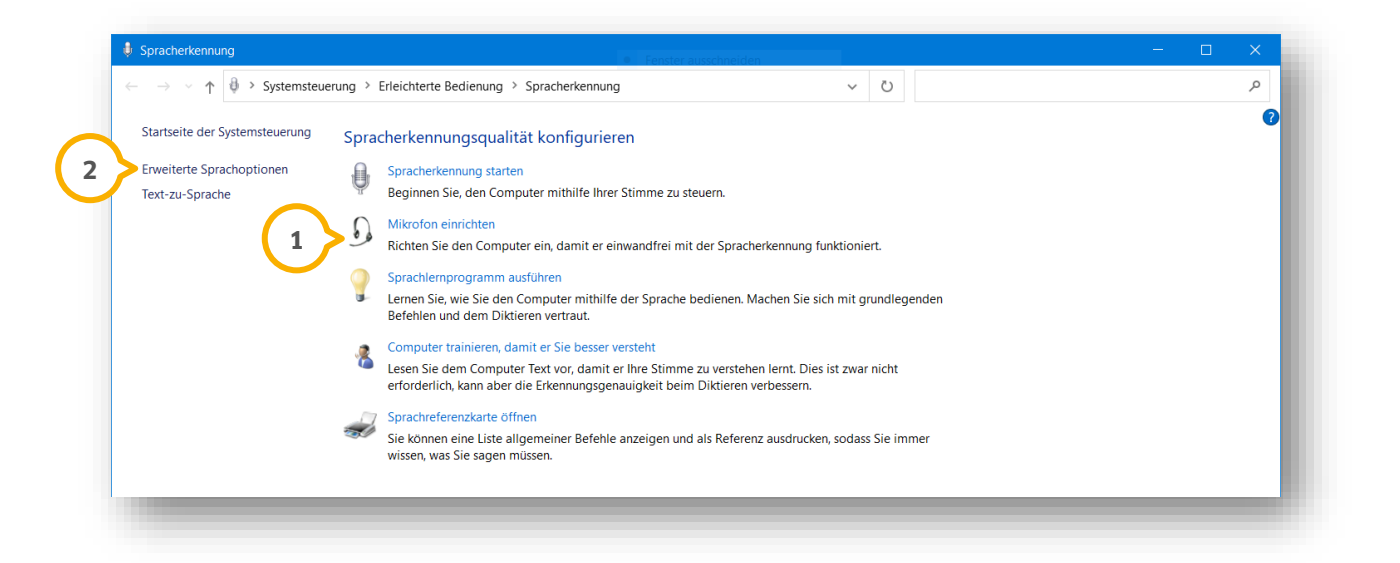

Klicken Sie auf >>Mikrofon einrichten<< (1). Folgen Sie den Anweisungen in Ihrem Windows-Betriebssystem.

Führen Sie einen Test des Mikrofons durch, indem Sie eine Tonaufnahme mit Ihrem Mikrofon erzeugen und die Aufnahme prüfen. Passen Sie die Einstellungen ggf. an, bis die bestmögliche Qualität erreicht wurde.

**Sprachprofil erstellen:** Wenn mehrere Personen die Spracheingabe nutzen, legen Sie für jeden Nutzer ein Sprachprofil an. Sie haben die Möglichkeit, die Sprachprofile im Betriebssystem zu benennen und in Ihrem DS-Win-Voice auszuwählen.

Klicken Sie auf >>Erweiterte Sprachoptionen<< (2).

## **3. Voreinstellungen**

**DAMPSOFT [Version:](#page-0-0)** 1.0

**Seite 5/29**

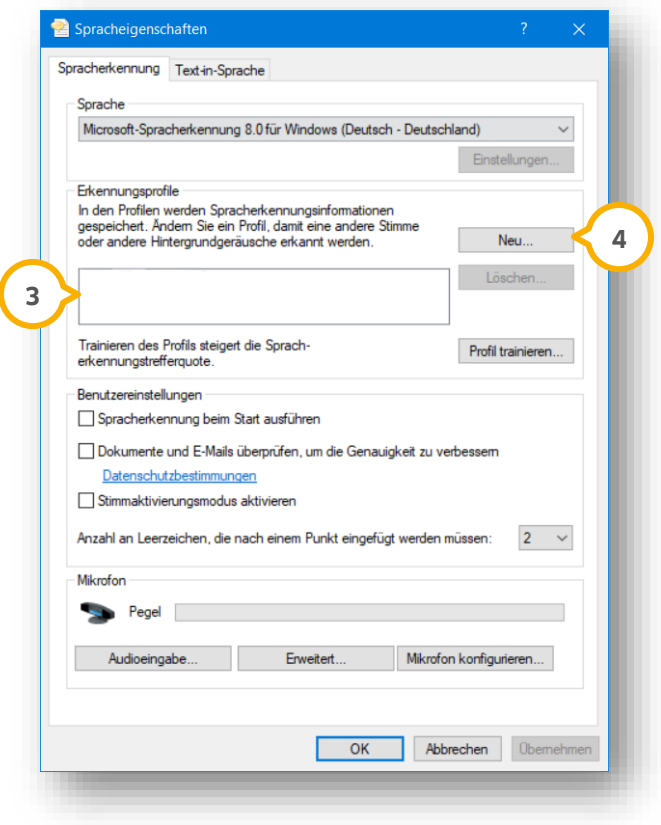

Die angelegten Sprachprofile werden Ihnen im Bereich (3) angezeigt.

Um ein neues Sprachprofil anzulegen, klicken Sie auf >>Neu…<< (4) und folgen Sie den Anweisungen. Entnehmen Sie weitere Informationen Ihrer Windows-Hilfe.

Das ausgewählte Sprachprofil wird Ihnen im DS-Win im Dialog zur Spracheingabe angezeigt, siehe Kapitel [4.](#page-8-0) Sie haben die Möglichkeit, ein Sprachprofil oder das in Windows ausgewählte Profil zu verwenden.

### <span id="page-8-0"></span>**4. Spracheingabe und Sprachbefehle**

**Seite 6/29**

### <span id="page-8-1"></span>**4.1. Dialog zur Spracheingabe**

Um die Spracheingabe zu pausieren, fortzusetzen, rückgängig zu machen oder wiederherzustellen und den Befund zu speichern, stehen Ihnen verschiedene Schaltflächen und Sprachbefehle zur Verfügung.

Um die Spracheingabe für die Befundaufnahme zu nutzen, klicken Sie im Dialog der gewünschten Befundaufnahme auf folgende Schaltfläche: (3)

Es öffnet sich folgender Dialog:

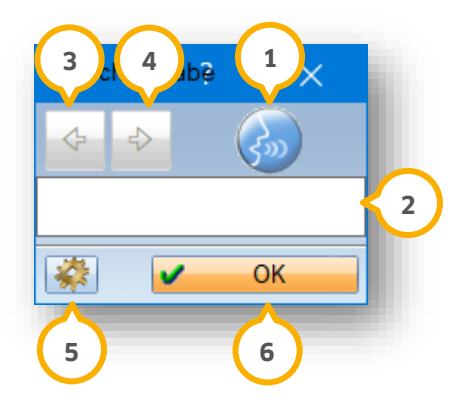

**Ein Tipp für Sie:** Wenn der Dialog zur Spracheingabe geöffnet ist, wird der Dialog im Hintergrund für Eingaben per Maus gesperrt und ist ausschließlich per Spracheingabe bedienbar. Dies stellt keinen Fehler dar.

Das Symbol (1) zeigt Ihnen den Status der Spracherkennung an. Wenn die Spracherkennung aktiviert ist, ist das Symbol blau. Wenn die Spracherkennung pausiert ist, ist das Symbol grau. Um die Spracherkennung zu aktivieren oder zu deaktivieren, klicken Sie auf das Symbol.

lm Bereich (2) wird Ihnen die zuletzt erkannte Spracheingabe angezeigt. Zusätzlich wird Ihnen zu Beginn der Sprachaufnahme das verwendete Sprachprofil angezeigt.

Um eine Eingabe rückgängig zu machen, klicken Sie auf den Pfeil nach links (3). Um eine Eingabe, die rückgängig gemacht wurde, wiederherzustellen, klicken Sie auf den Pfeil nach rechts (4).

Um die Voreinstellungen der Spracheingabe zu öffnen, klicken Sie auf das Einstellungsrädchen (5). Es öffnet sich ein neuer Dialog. Weitere Informationen erhalten Sie in Kapitel [3.](#page-4-0) 

<span id="page-8-2"></span>Um den Dialog zu verlassen, klicken Sie auf >>OK<< **6**.

#### **4.2. Spracheingabe pausieren**

Sie haben die Möglichkeit, die Spracheingabe per Sprachbefehl zu pausieren, z. B., wenn die Behandlung mit Ihrem Patienten unterbrochen wird.

Geben Sie einen der folgenden Sprachbefehle:

- "Pause."
- "Anhalten."
- "Aus."

Die Spracheingabe wird pausiert. Das Symbol wird Ihnen in Grau angezeigt:  $\bigodot$ 

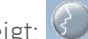

### **4. Spracheingabe und Sprachbefehle**

### <span id="page-9-0"></span>**4.3. Spracheingabe fortsetzen**

Um die Spracheingabe fortzusetzen, geben Sie einen der folgenden Sprachbefehle:

- "Fortsetzen."
- "Weiter."
- "An."

Die Spracheingabe wird fortgesetzt. Das Symbol wird Ihnen in Blau angezeigt:  $\binom{2}{3}$ 

### <span id="page-9-1"></span>**4.4. Spracheingabe rückgängig machen**

Um eine Spracheingabe rückgängig zu machen, geben Sie einen der folgenden Sprachbefehle:

- "Rückgängig."
- "Zurück."

<span id="page-9-2"></span>Ihre Spracheingaben werden schrittweise rückgängig gemacht.

### **4.5. Spracheingabe wiederherstellen**

Um eine Spracheingabe, die Sie rückgängig gemacht haben, wiederherzustellen, geben Sie den folgenden Sprachbefehl:

"Wiederholen."

<span id="page-9-3"></span>Ihre Spracheingaben werden wiederhergestellt.

### **4.6. Spracheingabe speichern**

Um die Spracheingabe final zu speichern, geben Sie einen der folgenden Sprachbefehle:

- "Speichern."
- "Ende."
- "Fertig."

Der Dialog für die Spracheingabe wird geschlossen.

Ihre Änderungen werden final gespeichert. Die Befunde, die Sie per Spracheingabe aufgenommen haben, werden Ihnen im Befunddialog angezeigt.

### <span id="page-10-0"></span>**5. Befunderfassung: 01/akt. Befund 01/akt. Befund**

### <span id="page-10-1"></span>**5.1. Spracheingabe zur Befunderfassung öffnen**

Der Behandler hat die Möglichkeit, ohne Hilfe einer zweiten Person die Befunde 01 und aktueller Befund per Spracheingabe zu erfassen.

Erfassen Sie die Leistung 01 in der Leistungserfassung im Kassenbereich oder die 0010 im Privatbereich.

Der Dialog zur Befunderhebung öffnet sich.

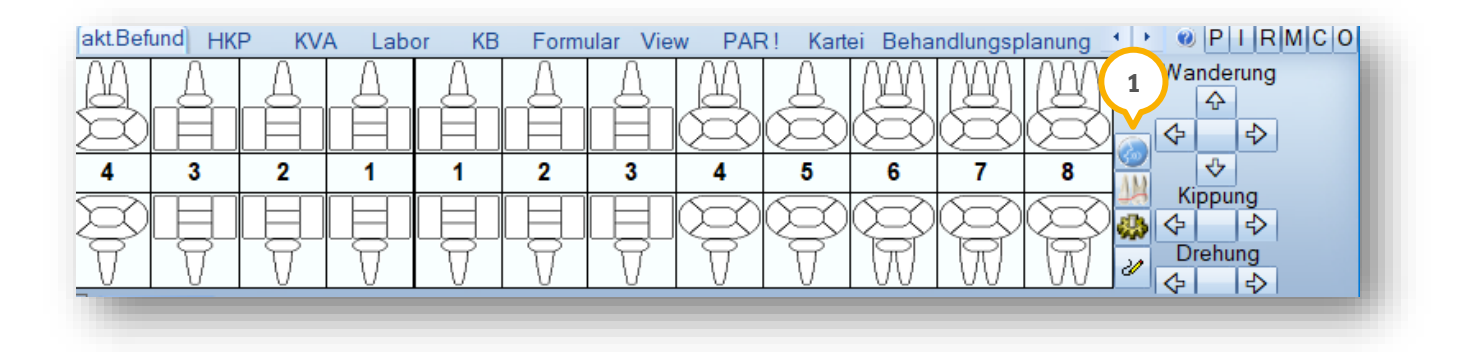

Klicken Sie auf die Schaltfläche zur Spracheingabe (1).

Es öffnet sich ein neuer Dialog:

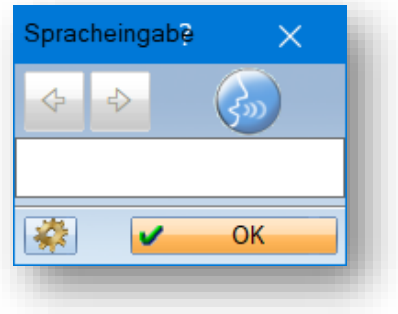

Weitere Informationen zum Dialog zur Spracheingabe erhalten Sie in Kapitel [4.](#page-8-0)

Beachten Sie den Aufbau der Spracheingaben und möglichen Sprachbefehle wie im folgenden Abschnitt [5.2](#page-10-2) beschrieben.

#### <span id="page-10-2"></span>**5.2. Eingabesyntax: Aufbau der Spracheingaben**

Um sicherzustellen, dass Ihre Spracheingaben erkannt werden, ist es notwendig, dass Sie neben den Sprachbefehlen den Aufbau der Spracheingaben beachten.

Jede Spracheingabe bezieht sich auf den ausgewählten Zahn oder beginnt mit der gewünschten Zahnangabe. Die Zahnangabe erfolgt über das übliche Zahnschema, z. B. "21" für mittlerer Schneidezahn Oberkiefer links, Quadrant 2.

Nachdem die Zahnangabe erfasst wurde, ertönt ein Quittungston und der Zahn wird im Zahnschema grün markiert.

Wenn der Quittungston ertönt ist, diktieren Sie den Befund für den Zahn oder eine Flächenauswahl, z. B. "Krone", "zerstört" oder der Füllungsbefund. Sämtliche Befunde, die Sie als Schaltfläche im Befunddialog finden, beziehen sich auf einen Zahn und eine Flächenmarkierung ist nicht notwendig.

Um Lokalisationen von Füllungen oder einer Karies anzugeben, diktieren Sie die gewünschten Flächen:

- "Mesial."
- "Distal."
- "Lingual."
- "Oral."
- "Palatinal."
- "Vestibulär."
- "Buccal."
- "Inzisal."
- "Okklusal."
- "Zervikal."

oder Abkürzungen der Flächenkombinationen, z. B.:

• M-o-d." für "mesial-okklusal-distal"

Nachdem Sie eine Fläche oder eine Flächenkombination diktiert haben, ertönt ein Quittungston und die Flächen werden markiert.

Nachdem die Fläche(n) markiert wurde(n), diktieren Sie das Füllungsmaterial bzw. den Befund "Karies". Auch das Inlay wird auf diese Weise erfasst.

Nachdem eine Füllung erfasst wurde, haben Sie die Möglichkeit, diese per Sprachebefehl auf "Fremdfüllung" zu setzen.

Nachdem eine Karies erfasst wurde, haben Sie die Möglichkeit, diese per Spracheingabe auf den Zustand "nur röntgenologisch sichtbar" zu setzen.

Um eine Eingabesequenz zu diktieren, stehen Ihnen verschiedene Möglichkeiten zur Verfügung.

**Möglichkeit eins:** Diktieren Sie die Zahnangabe und den Befund bzw. die Zahnangabe, Fläche und den Befund nacheinander und warten Sie zwischen jedem Bestandteil, bis der Quittungston ertönt ist.

#### **Ein Beispiel:**

- "11." <Quittungston>
- "Karies." < Quittungston>

oder

- . "11." <Quittungston>
- mod." <Quittungston>
- "Amalgam." <Quittungston>

**Möglichkeit zwei:** Diktieren Sie die gesamte Sequenz und lassen Sie sich diese im Anschluss quittieren.

### **5. Befunderfassung: 01/akt. Befund**

#### **Ein Beispiel:**

- . "11. Karies." < Quittungston>
- "11. Mod. Amalgam." < Quittungston>

Es ist nicht möglich, Befunde für mehrere Zähne oder mehrere Befunde für den gleichen Zahn in einer Eingabesequenz zu diktieren.

Nach jeder Befundsequenz ertönt ein Quittungston vom Computer. Warten Sie, bis der Quittungston ertönt ist.

#### **Ein Beispiel:**

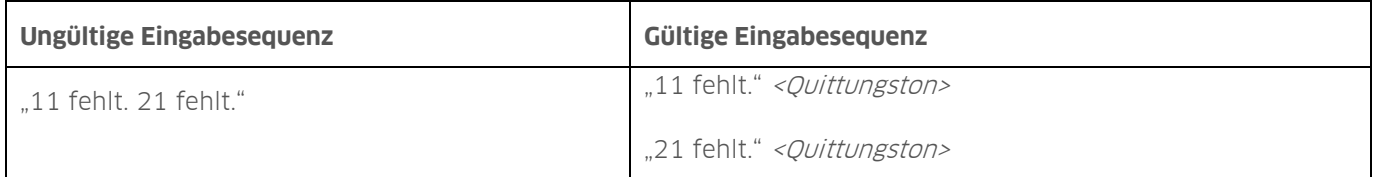

#### <span id="page-12-0"></span>**5.3. Zahnbezogene Notizen aufnehmen**

Sie haben die Möglichkeit, während der Befundeingabe zahnbezogene Notizen zu diktieren.

Geben Sie den Sprachbefehl "Notiz".

Es öffnet sich ein Textfenster.

Diktieren Sie den gewünschten Text.

Um die Notiz final zu übernehmen, geben Sie den Sprachbefehl "Notiz speichern" oder klicken Sie auf >>OK<<.

**Ein Tipp für Sie:** Sie haben zusätzlich die Möglichkeit, mit Ihrer der Tastatur Eingaben für die Notiz vorzunehmen oder zu ändern.

#### <span id="page-12-1"></span>**5.4. Zahnspannen/mehrere Zähne markieren**

Um Befunde zu diktieren, die für mehrere Zähne gelten, haben Sie die Möglichkeit, eine Zahnspanne anzugeben sowie mehrere, nicht nebeneinanderstehende Zähne zu markieren.

#### **Zahnspanne markieren**

Um eine Zahnspanne auszuwählen, diktieren Sie den Zahn, an dem die Zahnspanne beginnt.

Geben Sie den Sprachbefehl "bis".

Diktieren Sie den Zahn, an dem die Zahnspanne endet.

Der Befund wird für die markierten Zähne erfasst.

### **5. Befunderfassung: 01/akt. Befund**

**DAMPSOFT [Version:](#page-0-0)** 1.0

#### **Ein Beispiel:**

 $\bullet$  ...18 bis 11." Der gesamte erste Quadrant wird markiert.

#### **Mehrere Zähne markieren**

Um mehrere, nicht nebeneinanderstehende Zähne zu markieren, diktieren Sie den gewünschten Zahn.

Geben Sie den Sprachbefehl "und".

Diktieren Sie die weiteren Zähne.

#### **Ein Beispiel:**

 "11 und 21 und 31 und 41." Die ersten Schneidezähne der vier Quadranten werden markiert.

#### <span id="page-13-0"></span>**5.5. Weitere Befehle**

Um Zahnbereiche zu markieren, stehen Ihnen verschiedene Möglichkeiten zur Verfügung. Welche Sprachbefehle für welche Befunde genutzt werden, entnehmen Sie der Dialoghilfe. Beachten Sie, dass nicht alle Schaltflächen im unteren Bereich per Sprachbefehl bedienbar sind, z. B. "Wechselgebiss".

#### **Kiefer**

Um alle Zähne eines Kiefers zu markieren, geben Sie den Sprachbefehl "Oberkiefer" oder "Unterkiefer".

Um alle Zähne eines Kiefers ab dem zuletzt befundeten Zahn in Richtung der Diktierreihenfolge zu markieren und z. B. ein "Rest ersetzt" oder "Rest fehlt" umzusetzen, diktieren Sie "Rest".

#### **Weisheitszähne**

Um alle Weisheitszähne mit einem Befehl zu markieren, diktieren Sie "Achter" oder "Weisheitszähne".

#### **Zahnstein/Mundkrankheit**

Um Zahnstein oder eine Mundkrankheit zu erfassen, diktieren Sie "Zahnstein" oder "Mu" bzw. "Mundkrankheit".

#### **Teleskopprothese**

Um eine Teleskopprothese zu erfassen, diktieren Sie für alle Zähne, die in einem Kiefer vorhanden sind, den Befund inkl. der Teleskopzähne. Diktieren Sie den Kiefer, z. B. Oberkiefer, und "Teleskopprothese". Alle Zähne, für die Sie vorher keinen Befund diktiert haben, werden automatisch auf "ersetzt" gesetzt. Alle weiteren Zähne behalten ihren zuvor erfassten Zustand.

### <span id="page-14-0"></span>**5.6. Übersicht: Begriffe, Sprachbefehle und Resultate**

<span id="page-14-1"></span>Im Folgenden erhalten Sie eine tabellarische Übersicht über gültige Sprachbefehle und deren Resultate.

### 5.6.1. Zahnauswahl

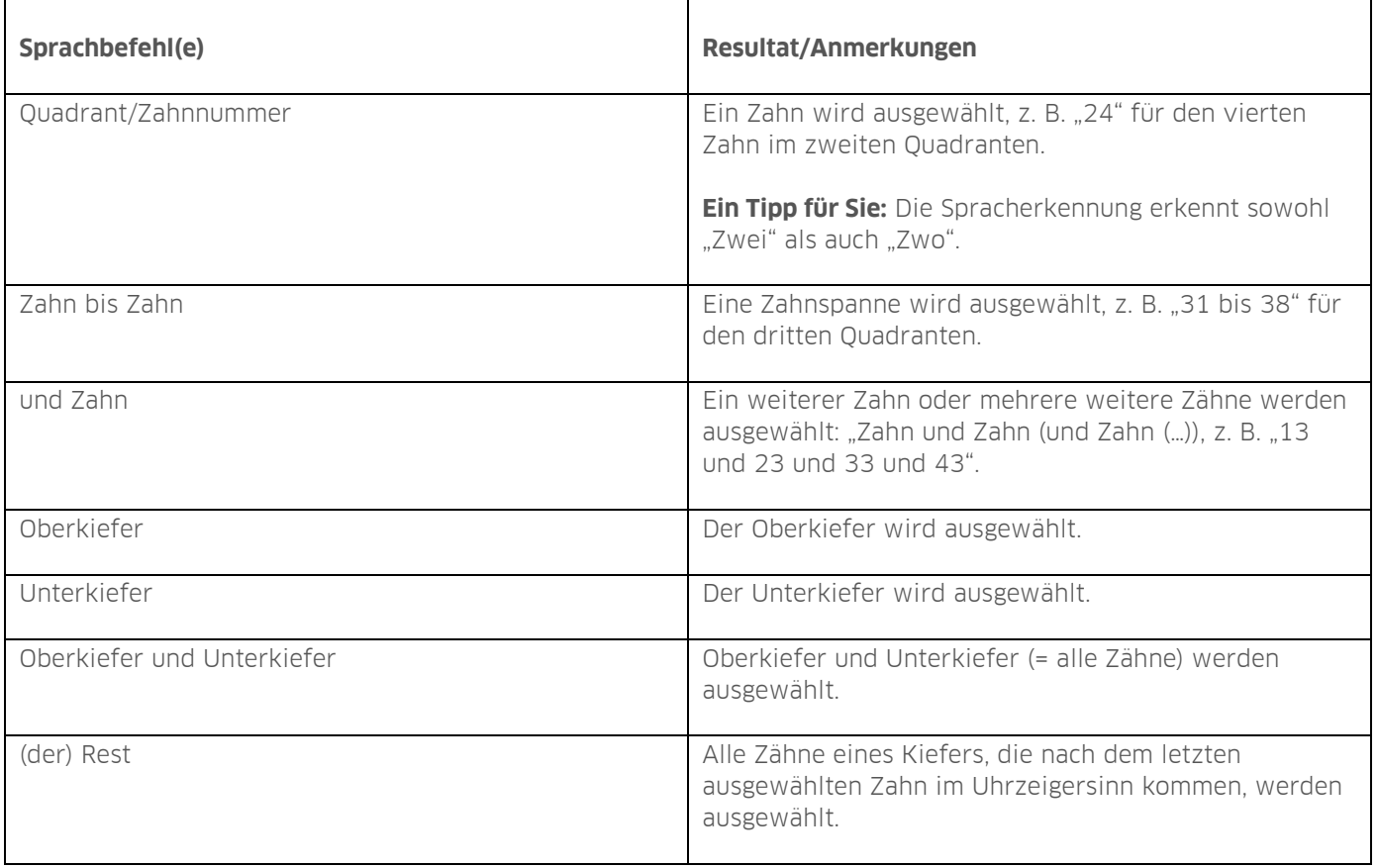

**Seite 13/29**

### <span id="page-15-0"></span>5.6.2. Flächenselektion

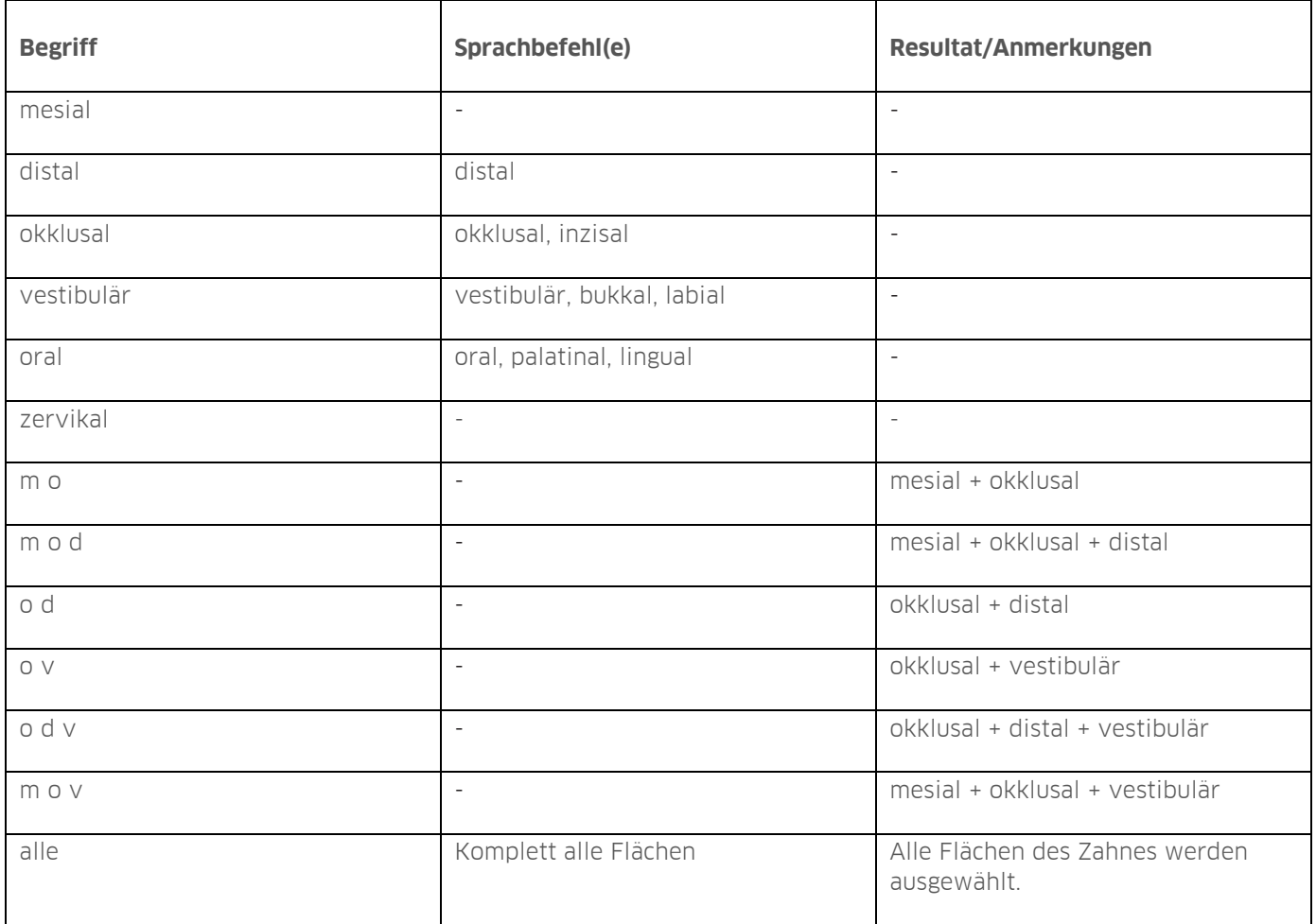

**Seite 14/29**

### <span id="page-16-0"></span>5.6.3. Befunde

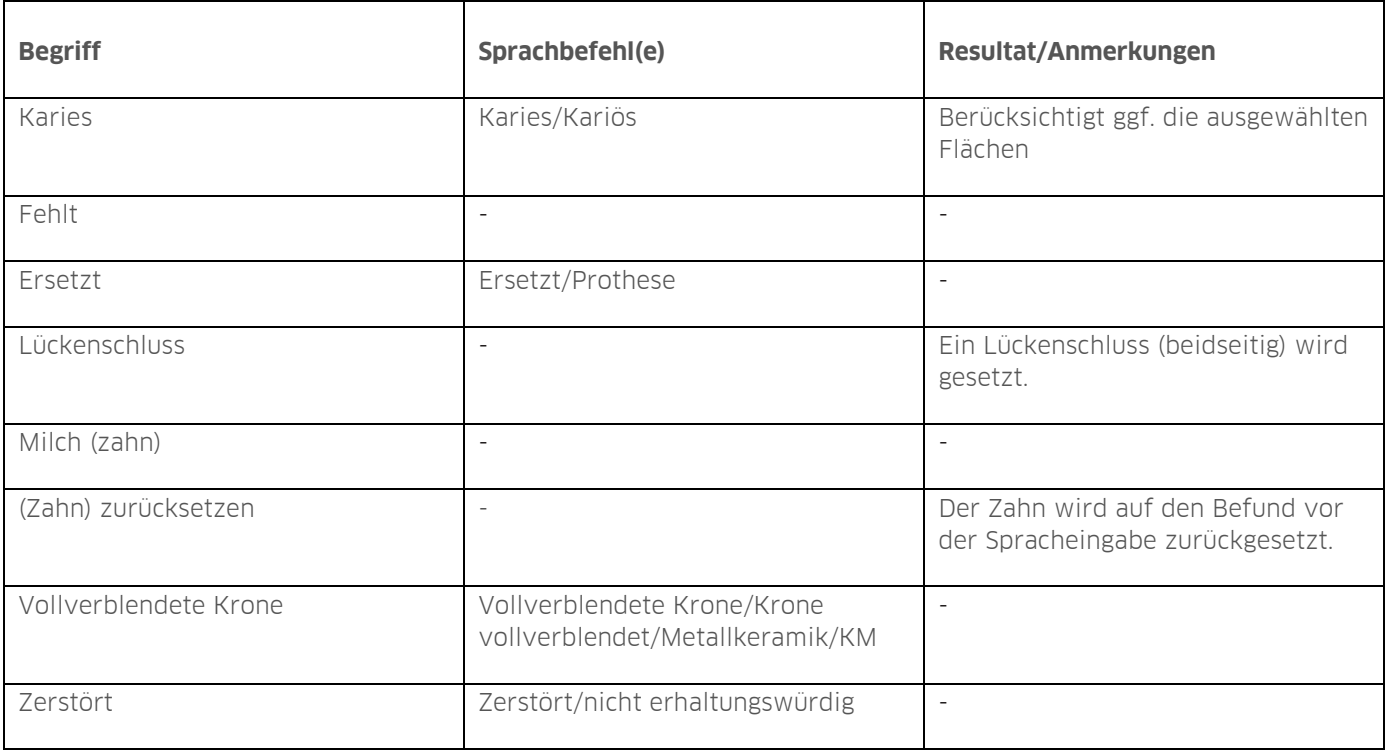

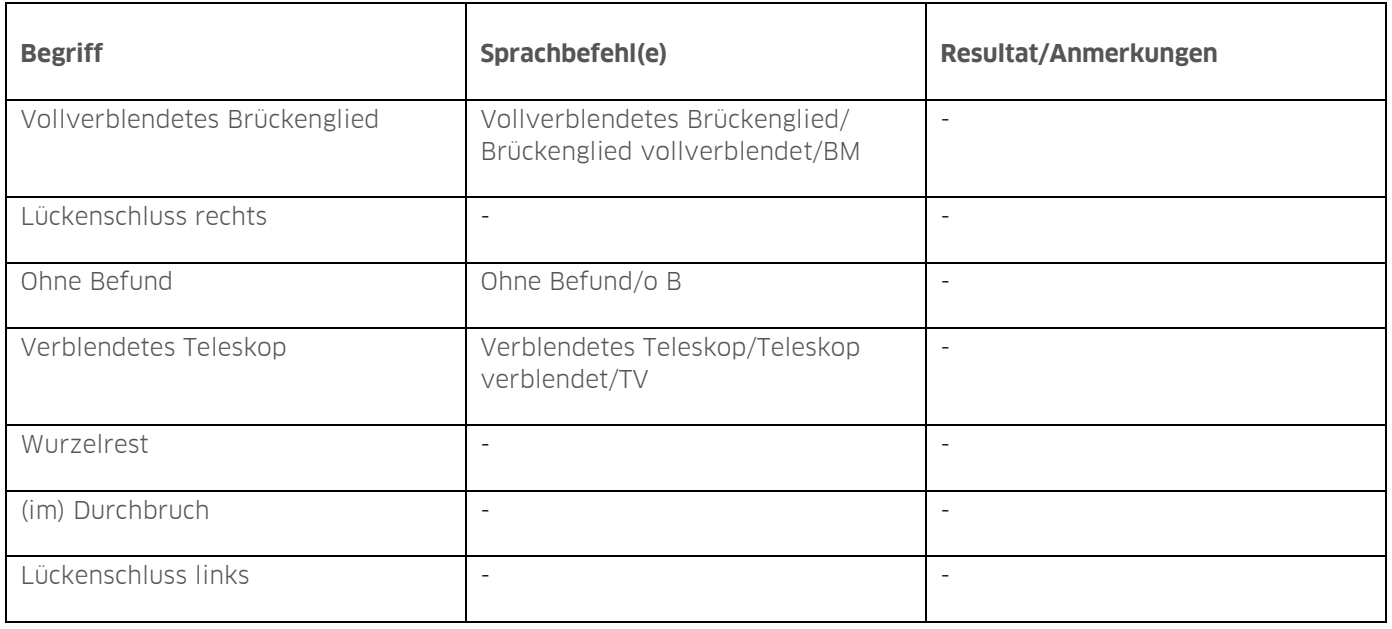

# **5. Befunderfassung: 01/akt. Befund**

**DAMPSOFT [Version:](#page-0-0)** 1.0

**Seite 15/29**

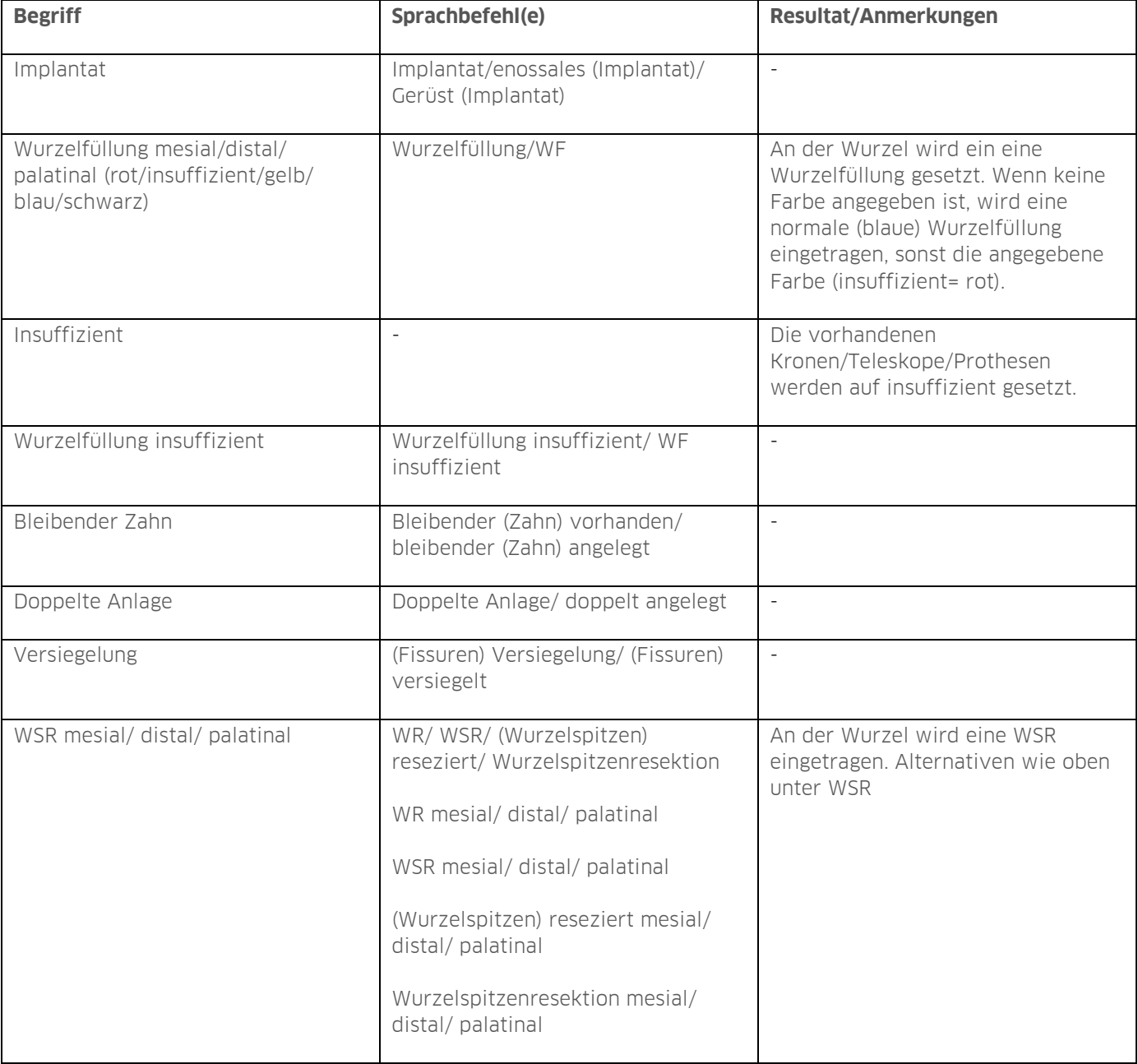

# **5. Befunderfassung: 01/akt. Befund**

**DAMPSOFT [Version:](#page-0-0)** 1.0

**Seite 16/29**

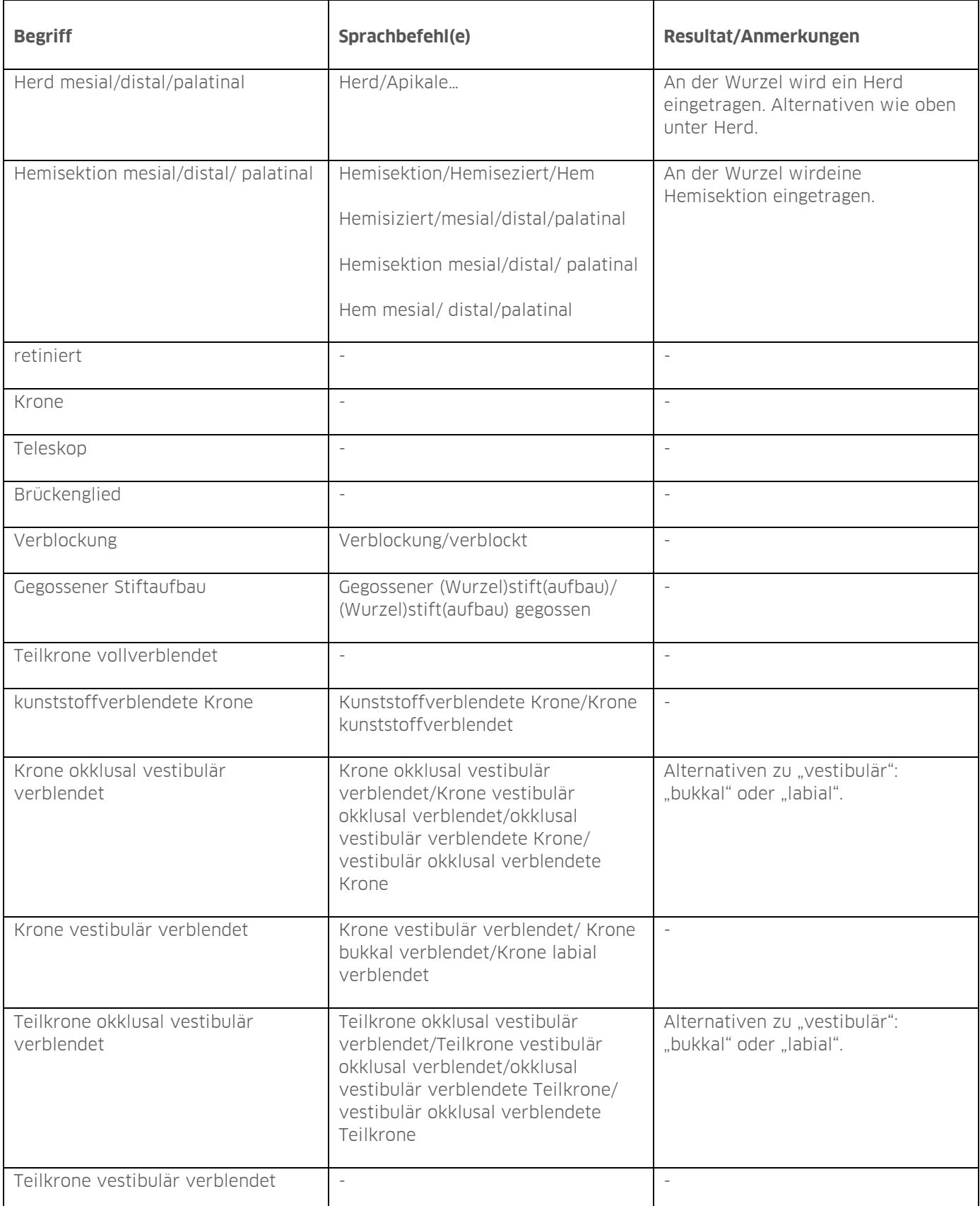

# **5. Befunderfassung: 01/akt. Befund**

**Seite 17/29**

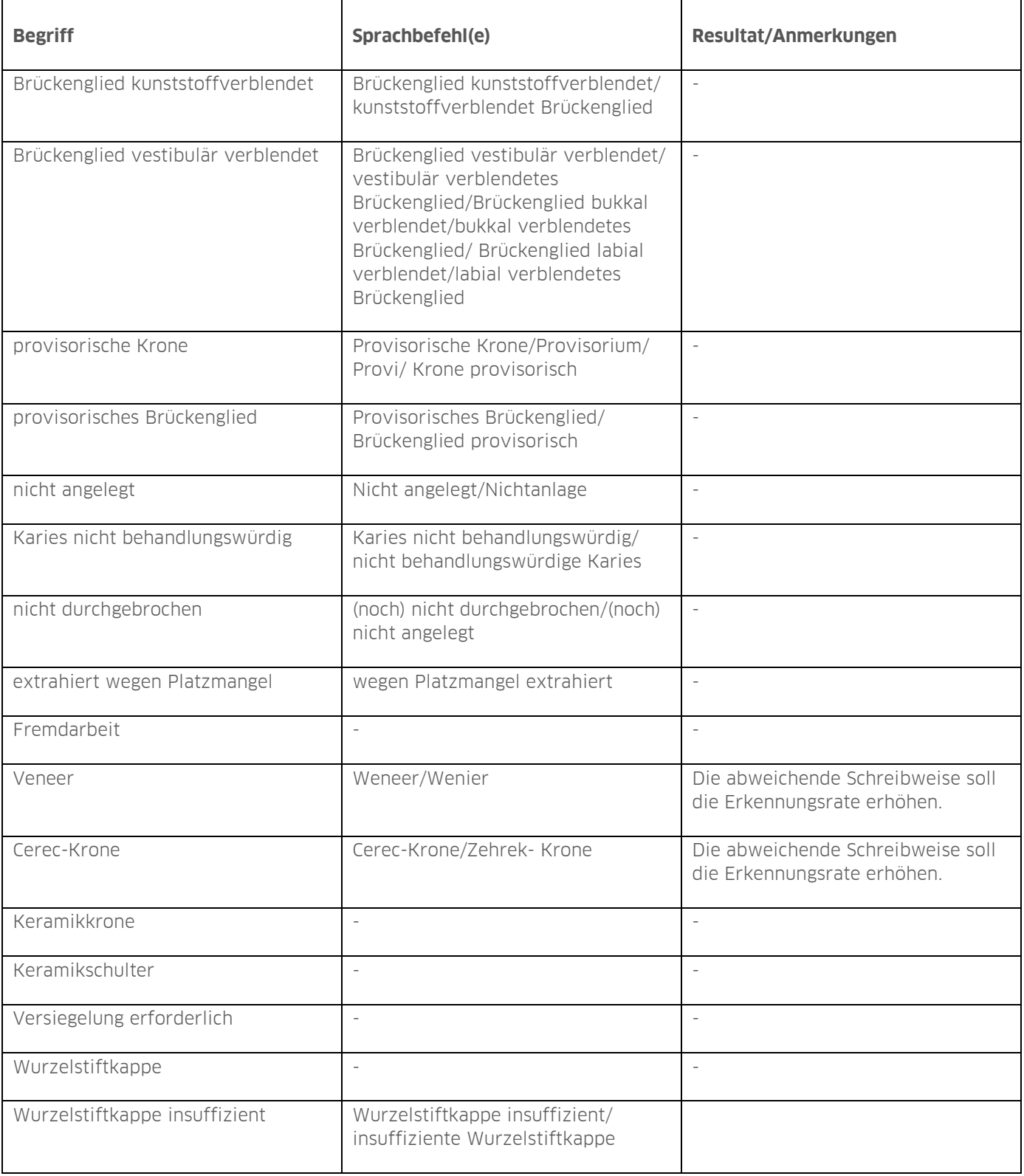

# **5. Befunderfassung: 01/akt. Befund**

**Seite 18/29**

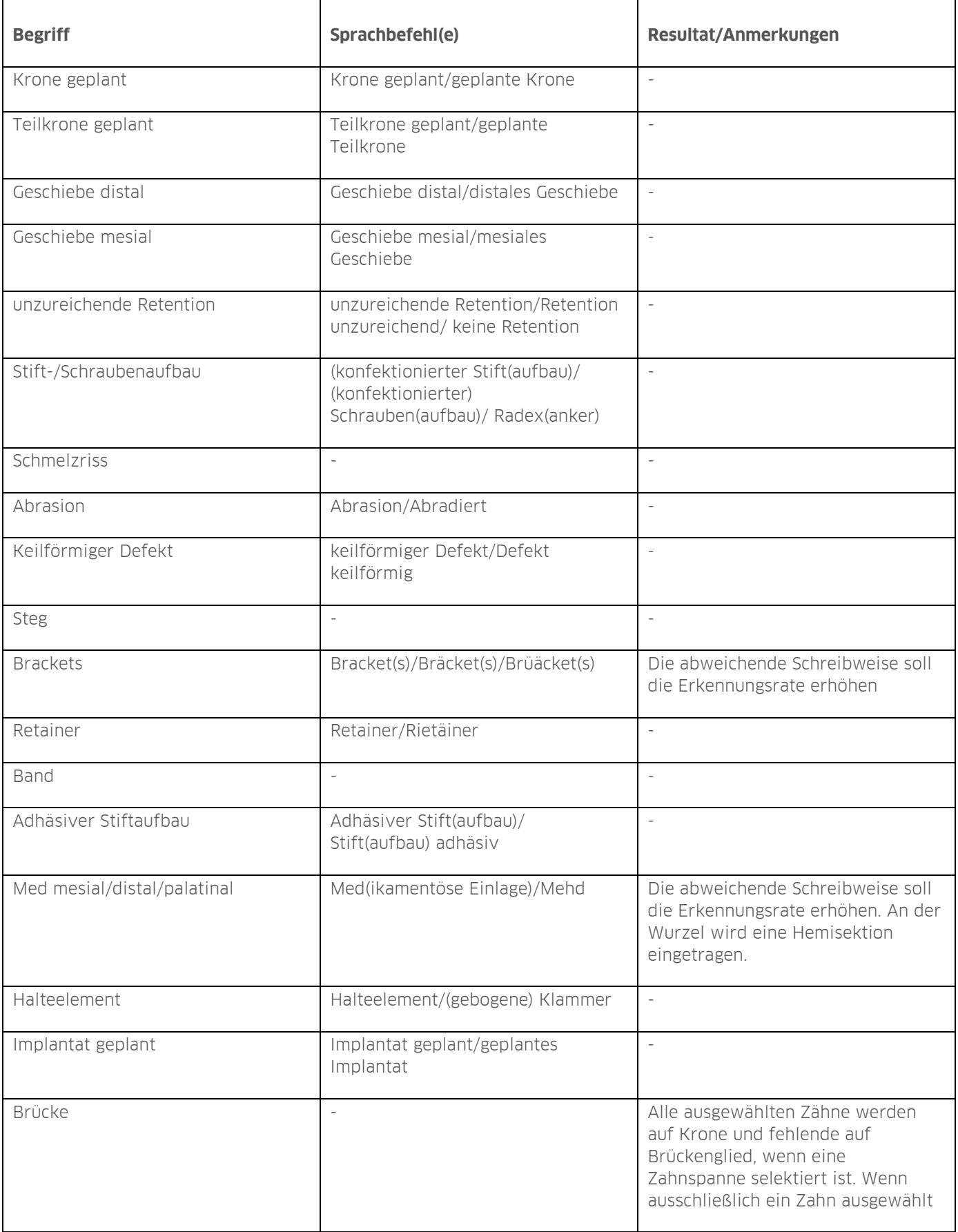

**Seite 19/29**

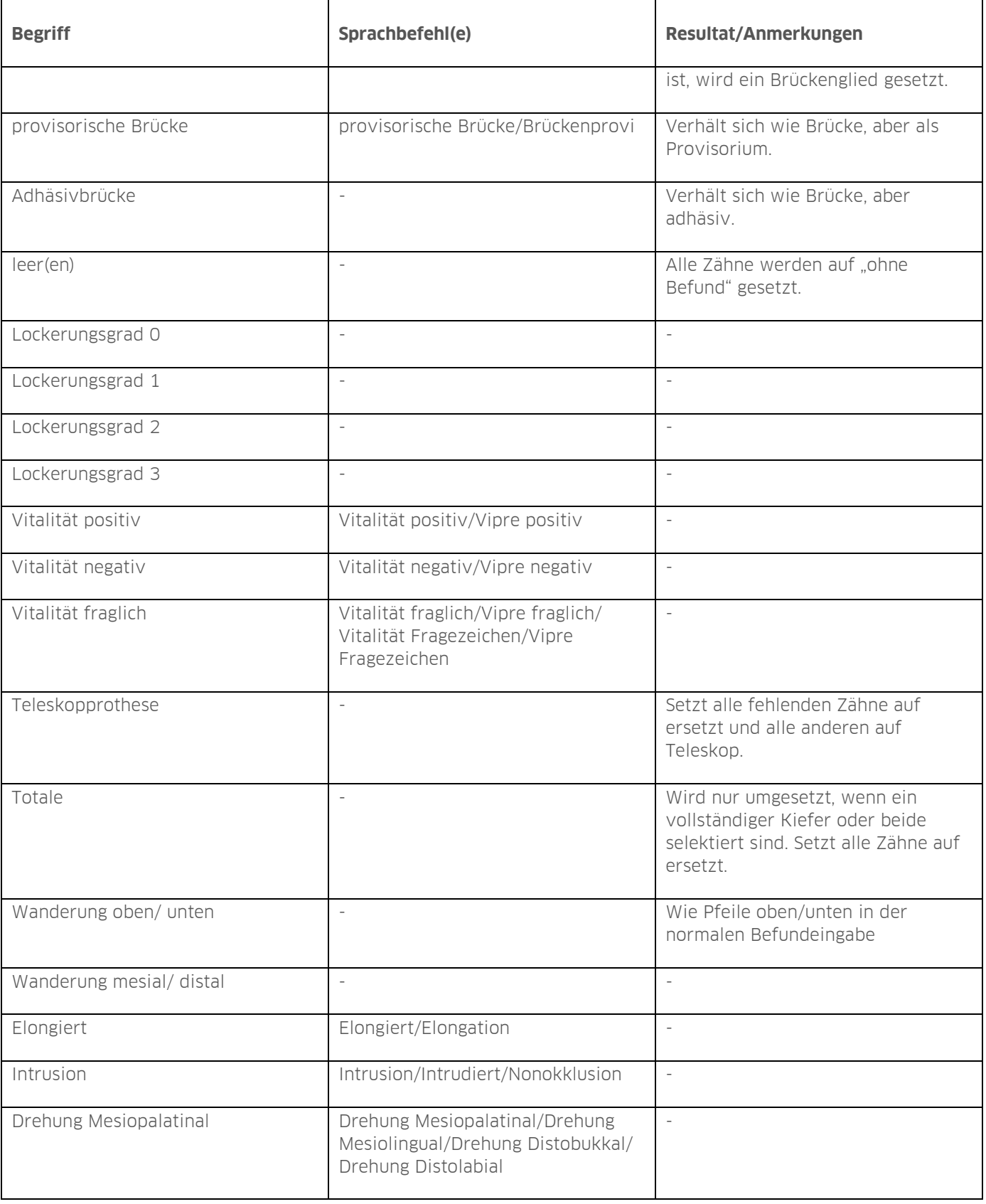

# **5. Befunderfassung: 01/akt. Befund**

**Seite 20/29**

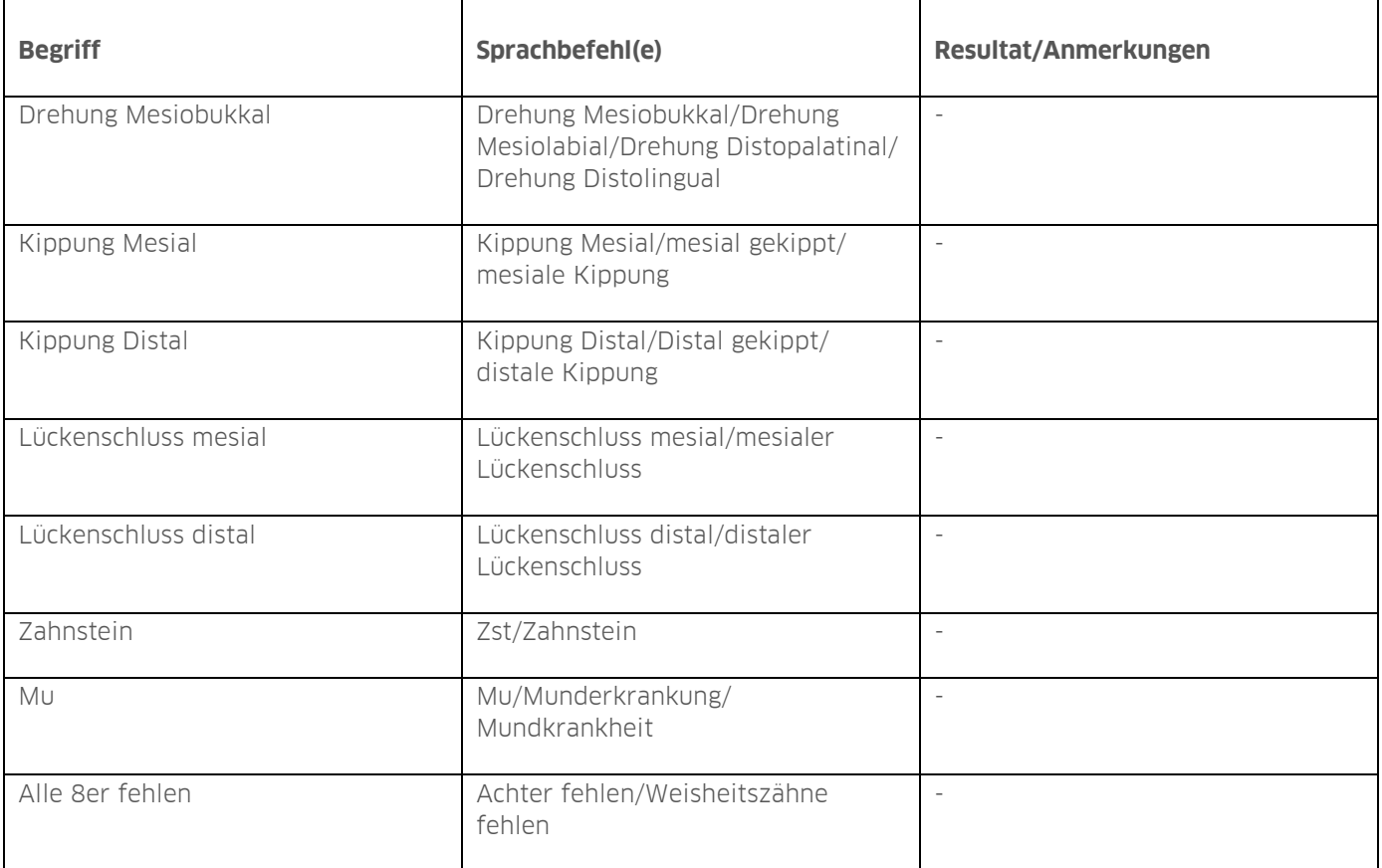

### <span id="page-23-0"></span>5.6.4. Zusatzinformation

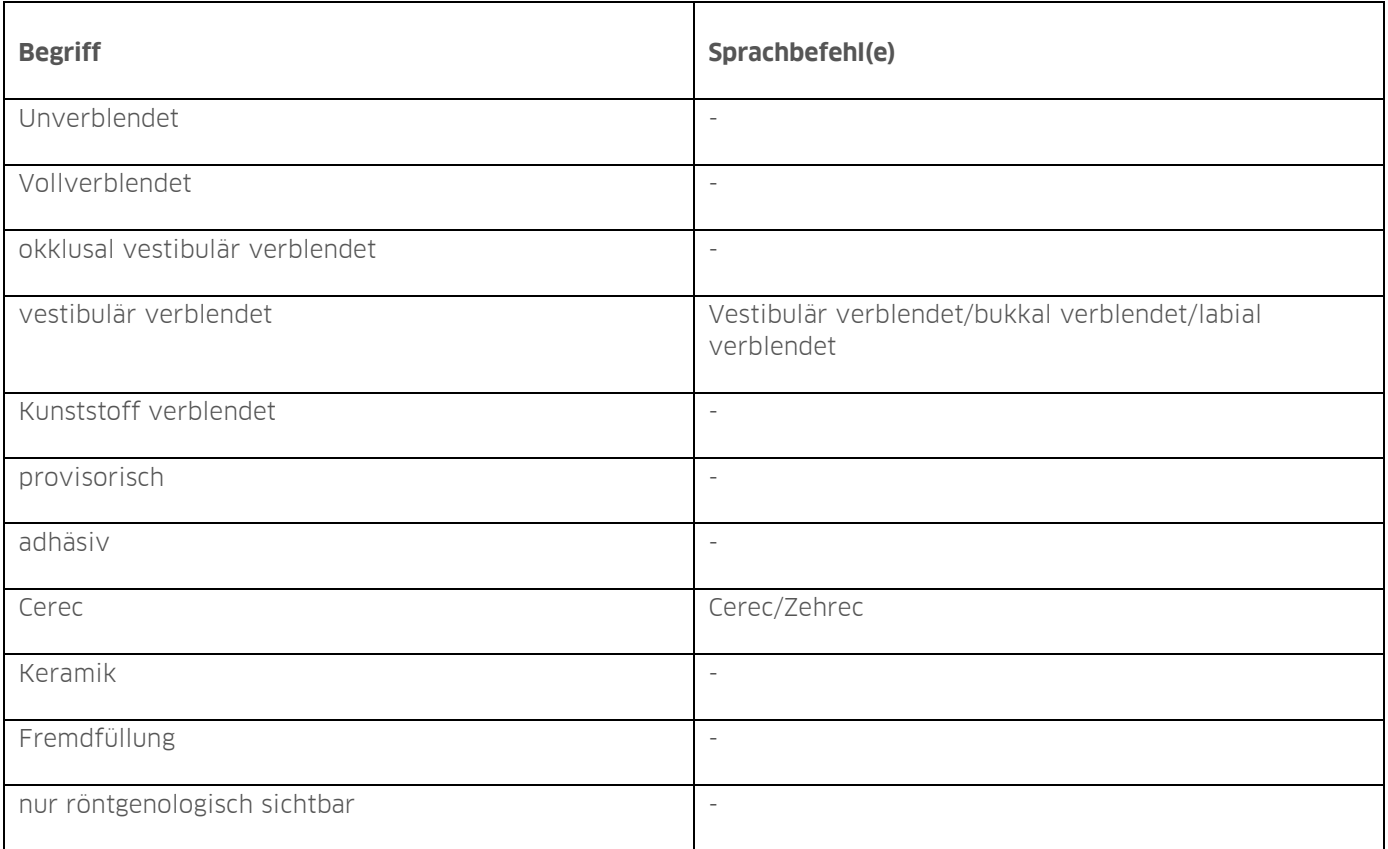

### <span id="page-24-0"></span>**6. PAR**

**Seite 22/29**

### <span id="page-24-1"></span>**6.1. Spracheingabe zur Befunderfassung öffnen**

Um die Spracheingabe im PAR-Modul zu nutzen, rufen Sie Ihre PAR-Erweiterung wie gewohnt auf.

Klicken Sie auf die Schaltfläche zur Spracheingabe (1).

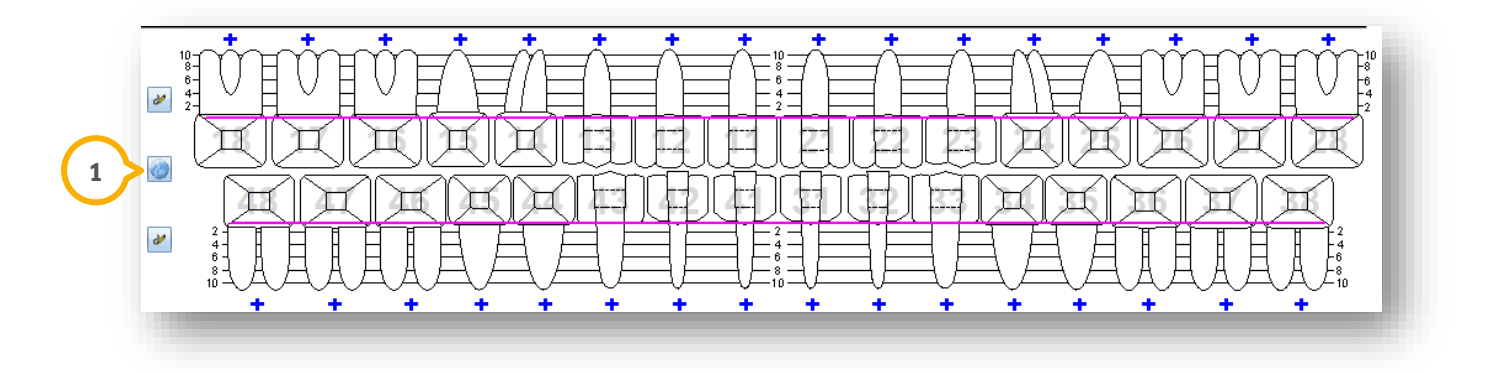

Es öffnet sich ein neuer Dialog:

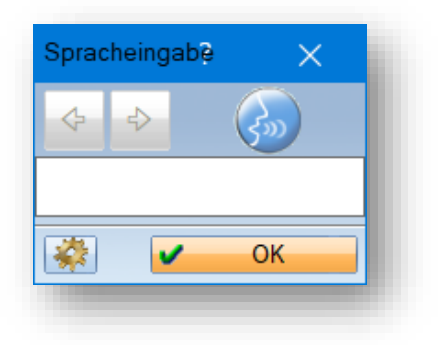

Weitere Informationen zum Dialog zur Spracheingabe erhalten Sie in Kapitel [4.](#page-8-0)

Das PAR-Modul befindet sich automatisch im Modus Sondierungstiefen.

Sie haben die Möglichkeit, mit der Spracheingabe zu beginnen und die Messwerte oder zusätzliche Befunde zu erfassen.

### <span id="page-25-0"></span>**6.2. Modus Sondierungstiefen**

Das PAR-Programm befindet sich beim Start automatisch im Modus Sondierungstiefen. Um in diesen Modus zu wechseln, wenn Sie sich im Modus Rezessionen befinden, erteilen Sie den Sprachbefehl "Sondierung".

Diktieren Sie die Sondierungstiefen. Das Programm wechselt automatisch zum nächsten möglichen Messpunkt. Eine individuelle Messpunktreihenfolge wird berücksichtigt.

Wenn die sichtbare markierte Fläche zum nächsten Zahn gewechselt ist und Sie keine Sondierungstiefe für diese Fläche erfasst haben, haben Sie die Möglichkeit, weitere Befunde wie Lockerungsgrade, Rezessionen und Vitalitäten für den vorherigen Zahn zu erfassen. Der Status "aktiv" wird an den nächsten Zahn übergeben, wenn für diesen eine Sondierungstiefe erfasst wird oder dieser per Spracheingabe durch eine Zahnangabe ausgewählt wird.

Bei Beginn der Spracheingabe ist der Zahn aktiv, an dem mit der Messung begonnen wird.

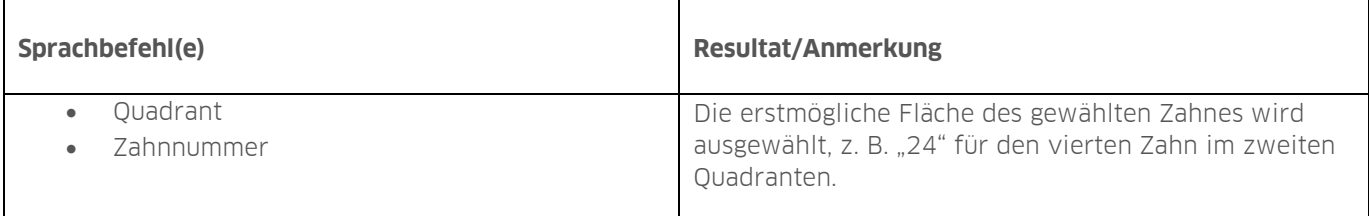

### <span id="page-25-1"></span>**6.3. Modus Rezessionen**

Im Modus Rezessionen werden die Rezessionen im Schnelldurchlauf eingetragen.

Im Modus Sondierung ist es ausschließlich möglich, Rezessionen für jeweils einen Zahn einzutragen. Um im Modus Sondierungstiefen die Rezessionswerte zu erfassen, erteilen Sie den Sprachbefehl "Rezession" und diktieren Sie den Zahlenwert, z. B. "Rezession 5". Im Anschluss haben Sie die Möglichkeit, die Sondierungswerte zu diktieren. Um vom Modus Sondierung in den Modus Rezessionen zu wechseln, erteilen Sie den Sprachbefehl "Rezessionen".

Das Programm wechselt zum ersten möglichen Zahn in das Rezessionsfeld.

Diktieren Sie die Zahlenwerte. Die Zahlen werden als Rezessionswerte aufgenommen.

Nachdem ein Wert eingetragen wurde, wechselt das Programm in das nächste Rezessionsfeld.

Wiederholen Sie die Schritte.

Um Ihre Eingaben final zu übernehmen, geben Sie den Sprachbefehl "Speichern".

Sie haben die Möglichkeit, den Plan per Maus zu speichern und zu drucken.

### **6. PAR**

### <span id="page-26-0"></span>**6.4. Lockerungsgrade**

Im Modus Sondierungstiefen haben Sie die Möglichkeit, Lockerungsgrade für den aktiven Zahn zu diktieren.

Geben Sie den Sprachbefehl "Lockerungsgrad" und diktieren Sie einen Wert zwischen null und drei, z. B. "Lockerungsgrad zwei". Im Anschluss ist es möglich, die Sondierungswerte zu diktieren.

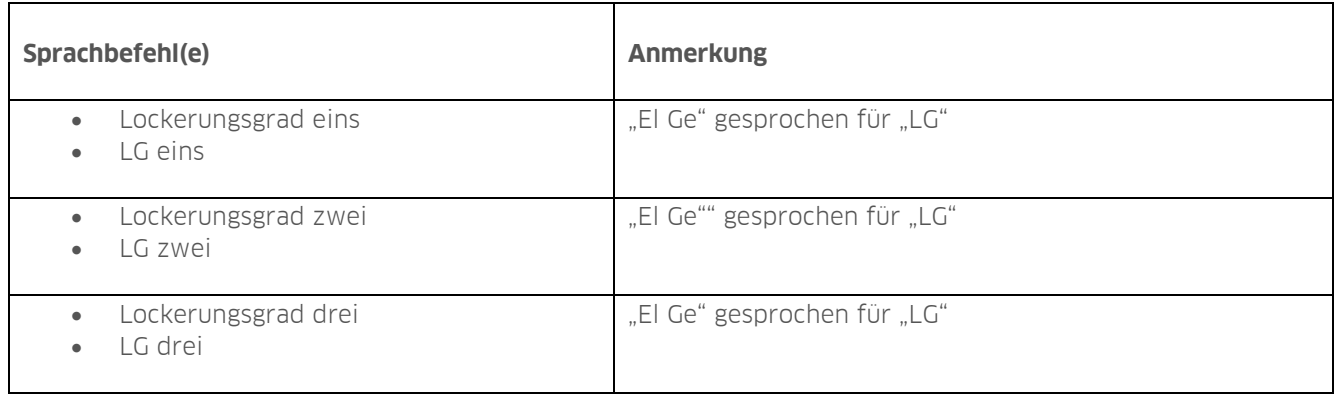

### <span id="page-26-1"></span>**6.5. Furkationen**

Wählen Sie einen Zahn aus. Geben Sie die Furkation an.

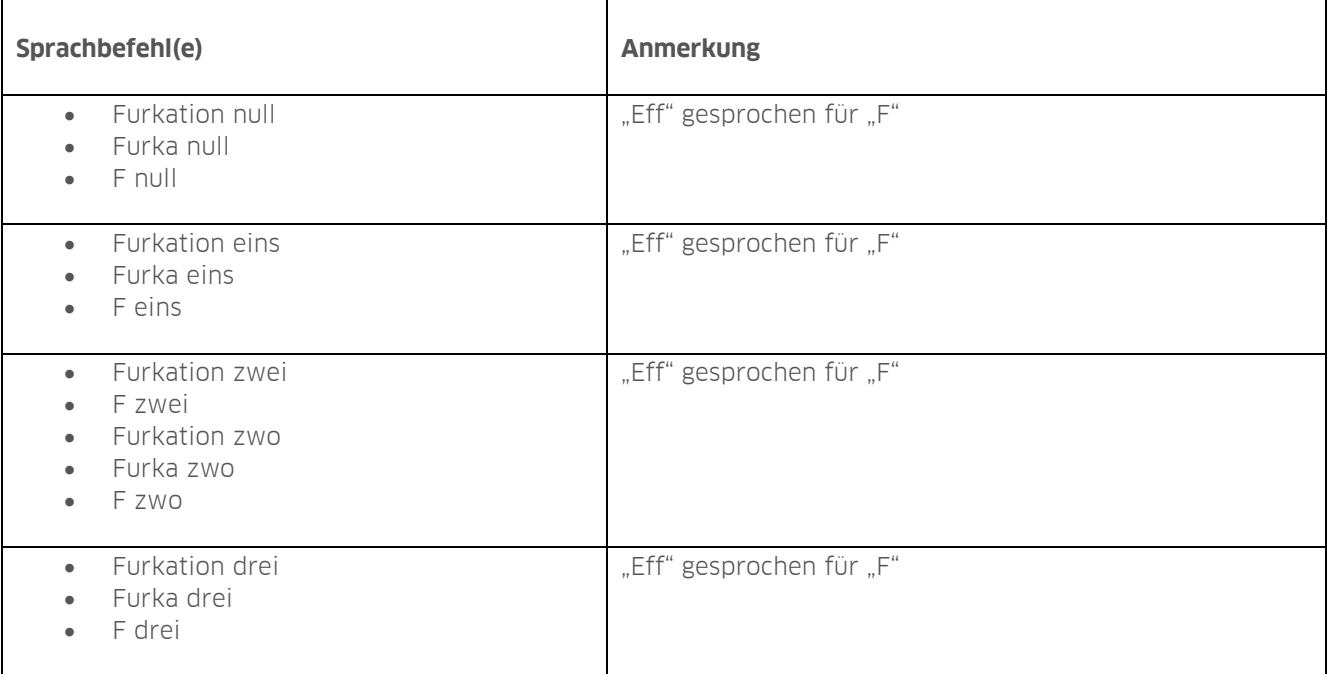

### <span id="page-27-0"></span>**6.6. Vitalitäten**

Um den Vitalitätsvermerk anzugeben, geben Sie den Sprachbefehl "Vipr" oder "Vitalität" und "positiv" oder "negativ".

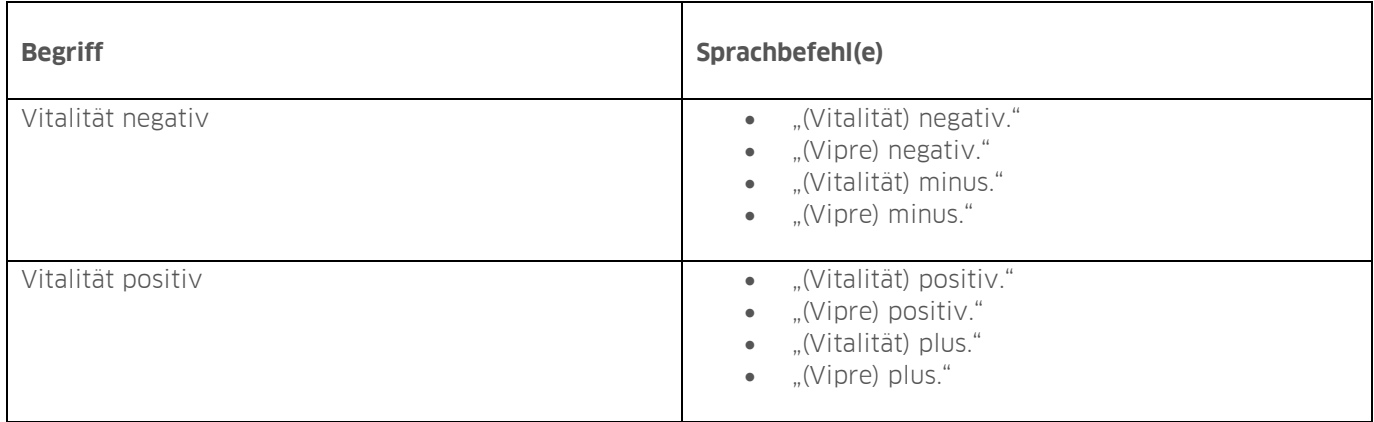

Im Anschluss haben Sie die Möglichkeit, die Sondierungswerte zu diktieren.

### <span id="page-28-0"></span>**7. Prophylaxe**

**Seite 26/29**

### <span id="page-28-1"></span>**7.1. Spracheingabe zur Befunderfassung öffnen**

Um die Spracheingabe in der Produkterweiterung DS-Win-Prophylaxe zu nutzen, klicken Sie auf das Symbol zur Spracheingabe (1).

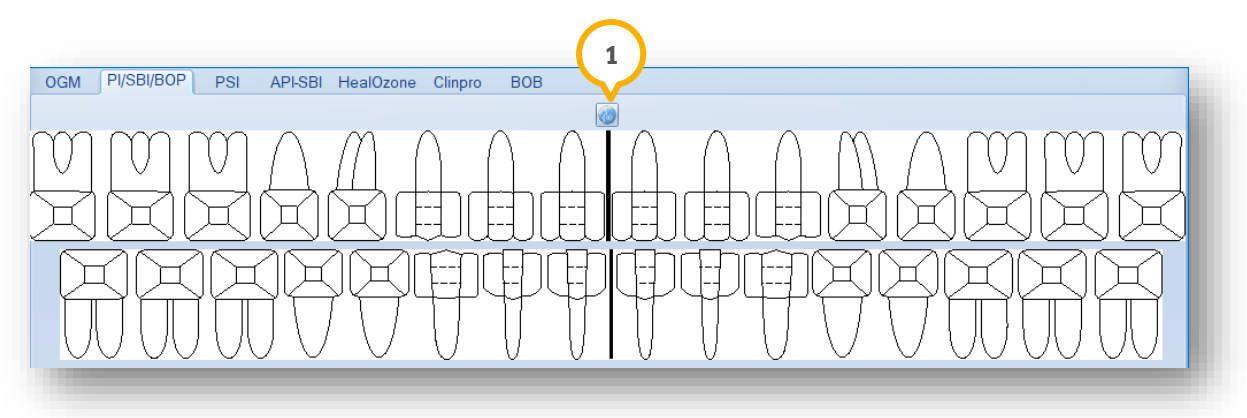

Es öffnet sich ein neuer Dialog:

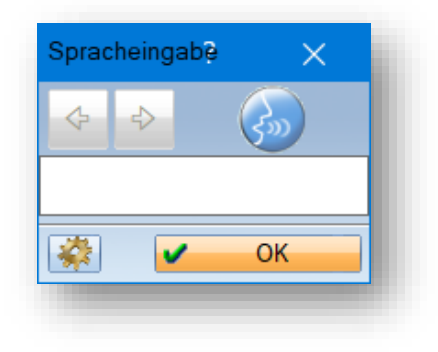

Weitere Informationen zum Dialog zur Spracheingabe erhalten Sie in Kapitel [4.](#page-8-0)

Sie haben die Möglichkeit, in Abhängigkeit der beim Aufruf des Prophylaxeplans ausgewählten Messindizes (SBI, PBI, BOP oder Plaque mit Abstufung) an den Zahnflächen folgende Befunde aufzunehmen:

- "Plaque"
- "Plaque <Zahl>"
- "Blutung"
- "Pus"

In diesem Modul können Zähne bis zu 6 Messstellen beinhalten.

In diesem Fall ist die jeweils distale und mesiale Fläche in einen vestibulären bzw. bukkalen und einen palatinalen bzw. lingualen Anteil aufgeteilt:

- distobukkal/distovestibulär
- mesiobukkal/mesiovestibulär
- mesiobukkal/mesiovestibulär
- mesiolingual/mesiopalatinal

### <span id="page-29-0"></span>**7.2. Befund ändern**

Im Prophylaxe-Modul ist es eingeschränkt möglich, den Zahnbefund zu ändern, z. B. "zerstört" und "fehlt".

<span id="page-29-1"></span>Diktieren Sie den Zahn und den Befund, z. B. "11 zerstört."

### **7.3. Plaque-Index (PI)**

Um den Plaque-Index (PI) an Zahnflächen aufzunehmen, diktieren Sie den Zahn, z. B. "11".

Geben Sie die gewünschte Zahnfläche an, z. B. "vestibulär".

Geben Sie den Sprachbefehl "Plaque".

Ein Beispiel: "11 vestibulär Plaque." Die vestibuläre Fläche von Zahn 11 wird auf Plaque gesetzt. Für weitere Zahnflächen wird der Zahn 11 ausgewählt.

Da für diesen Index beim Erstellen eines Planes die Anzahl der gültigen Messstellen bestimmt werden kann, sind ggf. nicht alle Zahnflächen gültige Messstellen. Wenn Sie eine Fläche auswählen, die für den Index nicht gültig ist, ertönt ein Warnton. Wiederholen Sie die Eingabe mit der gültigen Fläche.

**Ein Beispiel:** Im Modus "Plaque-Index (PI) mit 1 Messpunkt" wurde im ersten Quadranten die distale Fläche angegeben. Es ertönt ein Warnton, da Plaque ausschließlich bei mesialen Flächen möglich sind.

### <span id="page-29-2"></span>**7.4. Plaque-Index mit Abstufung**

Sie haben die Möglichkeit, mit dem Plaque-Index mit Abstufung für jede gültige Fläche neben der Information "Plaque" eine Zahl anzugeben, die gemäß Quigley-Hein bestimmt werden kann.

Um eine Unterscheidung zum Plaque-Index (PI) anzugeben, diktieren Sie "Plaque" und den Wert von null bis fünf, ohne nach dem Wort "Plaque" auf den Quittungston zu warten. Andernfalls wird der Wert dem Plaque-Index (PI) zugeordnet.

Wenn ein Wert für den Plaque-Index mit Abstufung genannt wird, wird die nächste folgende Fläche schwarz markiert. Diktieren Sie ggf. die folgenden Werte. Eine erneute Zahnangabe ist nicht zwingend notwendig. Um dennoch einen Zahn anzugeben, diktieren Sie erneut "Plaque" und den Wert von null bis fünf, ohne nach dem Wort "Plaque" auf den Quittungston zu warten.

Um Ihre Eingaben final zu übernehmen, geben Sie den Sprachbefehl "Speichern".

### **7. Prophylaxe**

### <span id="page-30-0"></span>**7.5. Sulcus-Blutungsindex (SBI)**

Um den Sulcus-Blutungsindex zu erfassen, geben Sie die Zahnfläche an.

Geben Sie den Sprachbefehl "Blutung".

Wenn Sie einen Zahn ausgewählt haben, ist es ausreichend, die Zahnflächen mit "Blutung" aufzunehmen.

#### **Ein Beispiel:** "11 mesial Blutung"

Da für diesen Index beim Erstellen eines Planes die Anzahl der gültigen Messstellen bestimmt werden kann, sind ggf. nicht alle Zahnflächen gültige Messstellen. Wenn Sie eine Zahnfläche auswählen, die für den Index nicht gültig ist, ertönt ein Fehlerton. Wiederholen Sie die Eingabe mit der gültigen Fläche.

**Ein Beispiel:** Im Modus "Sulcus-Blutungs-Index (SBI) 1 Messpunkt" wurde im ersten Quadranten die mesiale Fläche angegeben. Es ertönt ein Fehlerton, da Blutungen ausschließlich bei distalen Flächen möglich sind.

**DAMPSOFT** GmbH Vogelsang 1 / 24351 Damp